# **CMB Corporate Banking (International) CMB iBanking Product Introduction China Merchants Bank (Singapore Branch)**

## **Contents**

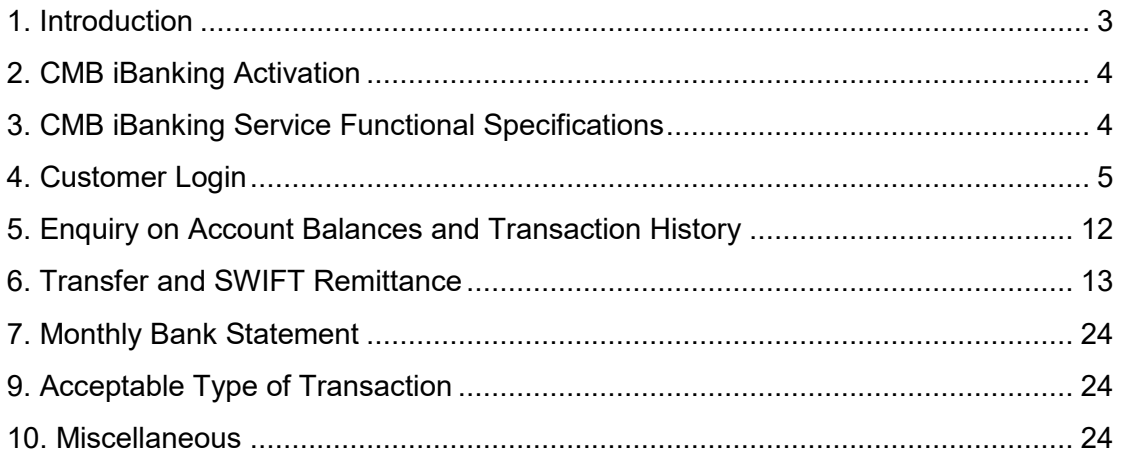

## **1. Introduction**

Introduce new CMB iBanking to improve CMB Singapore's Corporate Banking customer's experience in Singapore.

The functionalities of CMB iBanking is for CMB Singapore Corporate Banking customers:

- i) To view current account balances for accounts that are maintained with CMB Singapore.
- ii) To submit remittance payments through the CMB iBanking platform.
- iii) To extract the month-end bank statement to view their account monthly transactions.

## **2. CMB iBanking Activation**

- a) Eligibility
	- New current account applicant; or
	- Existing CMB Singapore customer that maintains current accounts with CMB Singapore
- b) Documents for Registration
	- To complete the "**Application Form for Corporate Account(s)**" for new current account applicants
	- For existing CMB Singapore customer that maintains current accounts with CMB Singapore, to complete the "**Online Banking Services Application Form**".
- c) CMB iBanking Activation Procedures
	- 1) Customer is required to submit the "Application Form for Corporate Account(s)" or "Online Banking Services Application Form"
	- 2) Once all documents have been completed, it will be submitted to operations department for them to create the account.
	- 3) Operations department will create the account in the system and also link the physical token to the account.
	- 4) Once account has been created, the user ID and temporary password will be provided to the customer for them to login to the CMB iBanking platform. The CMB iBanking physical token will also be issued to the customer.

## **3. CMB iBanking Service Functional Specifications**

CMB iBanking is an internet banking platform for existing and new customers of CMB Singapore would like to apply for internet banking service with CMB Singapore.

The functionalities of CMB iBanking is for CMB Singapore customers to view their current account balances, to submit remittance payments through the CMB iBanking platform and to extract the month-end statement to view their account monthly transactions

## **4. Customer Login**

#### **4a) Activation of CMB iBanking account**

Once the customer receives their user name and temporary password, they will be able to login to the CMB iBanking platform per the screenshot below.

The customer will receive 2 sets of temporary user names and passwords:

- 1 set of temporary user name and password for initial account login into the CMB ibanking platform

- 1 set of temporary user name and password for initial activation of the physical token

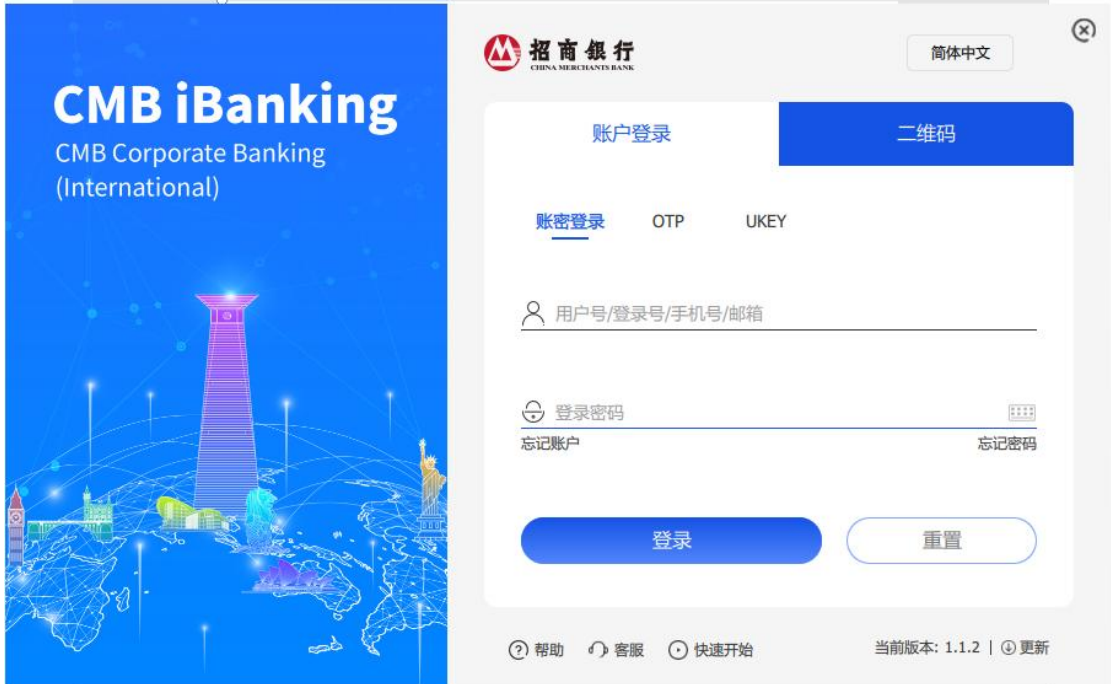

Once you have log-in using the temporary username and password for the CMB iBanking platform, a screen will pop up for you to change your username and password.

#### **4b) Linking of Physical Token to CMB iBanking account**

Once you have changed your username and password, another pop-up screen will request if you would like to link the physical token to the account. If you click on 确定, the following screen will appear.

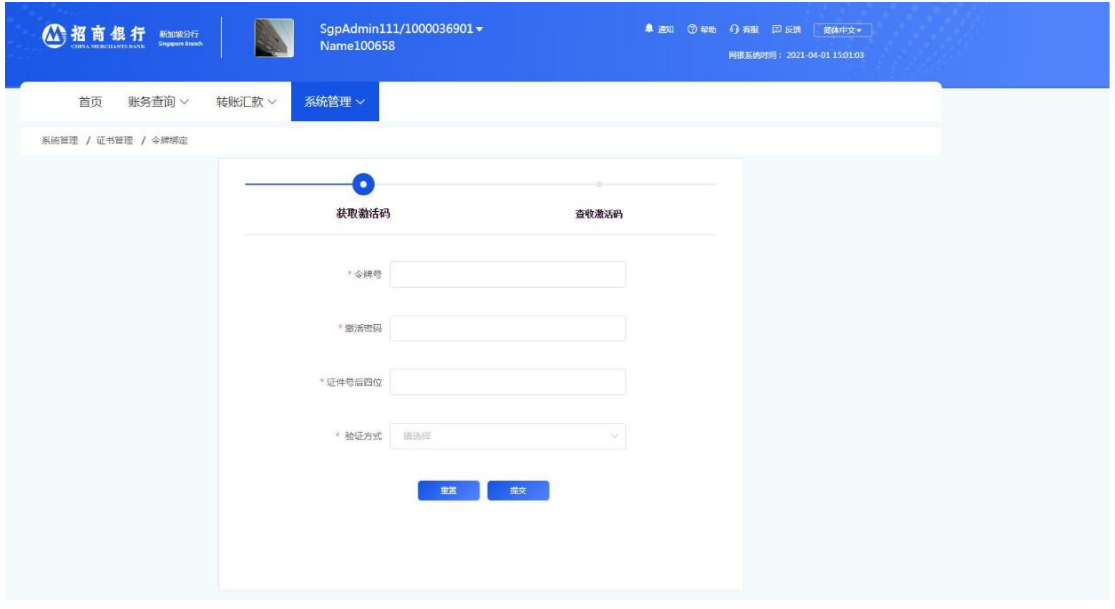

You need to input the 令牌号, 激活密码, 证件号后四位 and 验证方式 in order to link the physical token to the account.

The 令牌号, and 激活密码 can be obtained from the temporary user name and password for initial activation of the physical token that is being provided.

The 证件号后四位 is the last four digits/alphabet of the ID number that you had indicated in the application form for the signup of the CMB iBanking service. For example, if your ID number is S1234567A, the 证件号后四位 will be 567A.

For the 验证方式, you can select 邮件 and a 12 digit 令牌激活号 will be sent to your email for you to activate the physical token. An example of the email that you will receive for the 令牌激活号 is shown below.

# 招商银行企业网银硬件令牌激活码

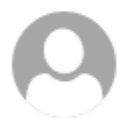

95555@message.cmbchina.com Fri 14/5/2021 3:10 PM To: Kwok Yann 巫國源/01169856 &

您的硬件令牌激活码为: 875432132530 , 请注意保存。

## **4c) Steps to Activate the Physical Token**

Once the token has been linked to the account, you need to activate the physical token.

Step 1: Press and hold onto the red button for 1-2 seconds until the below screen is shown for you to input the 12 digit number that was sent to your email earlier.

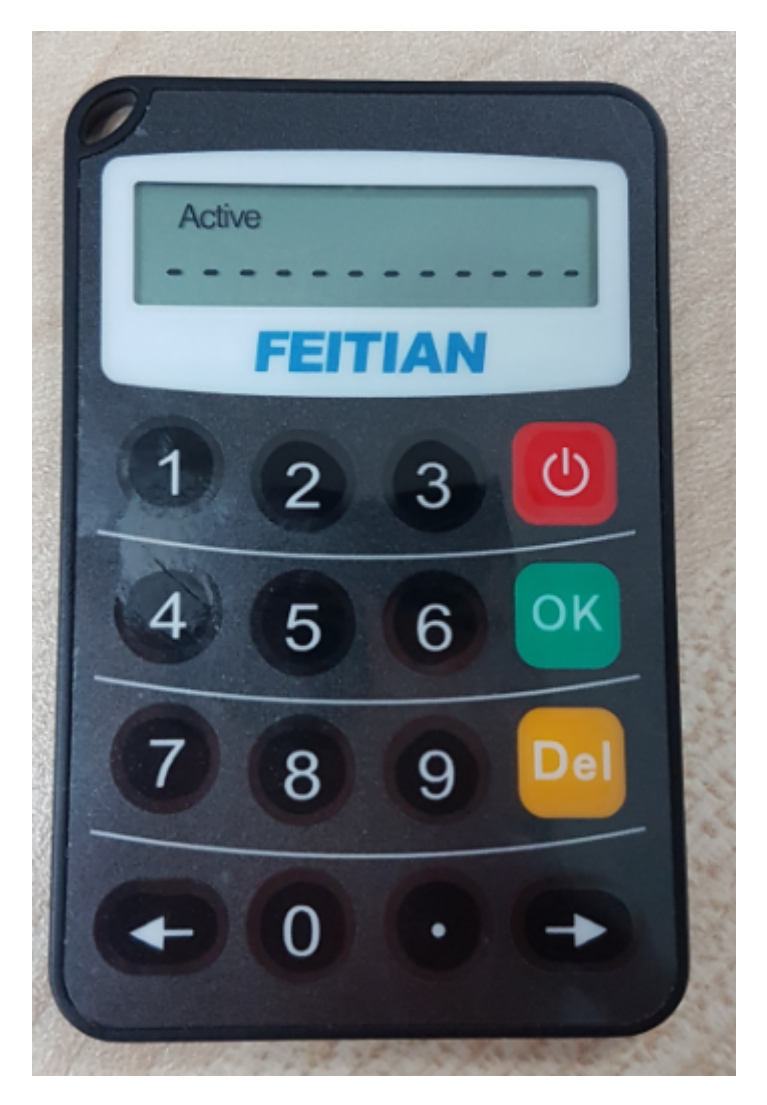

Step 2: Once the correct 12 digit number has been keyed in, a new screen will appear for you to input a 6 digit pin number. You have to think of a new 6 digit pin number and you must remember this number.

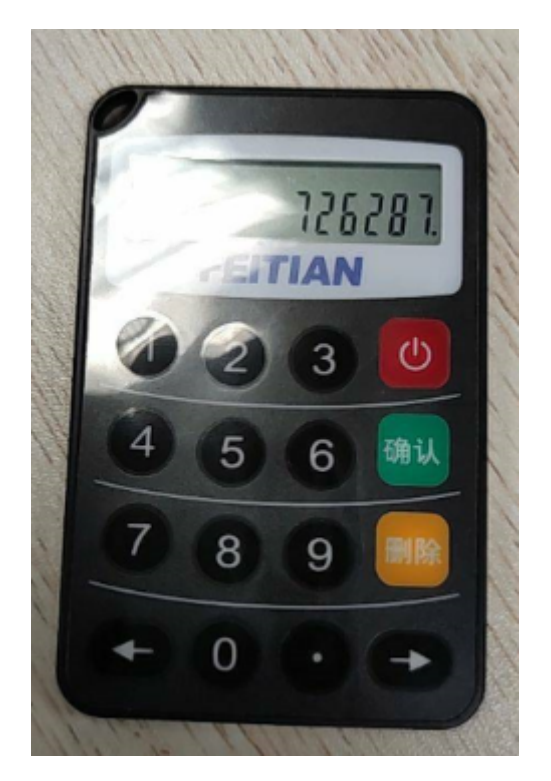

Step 3: Once you have input the new 6 digit in number that you have chosen, another screen with "New Pin No. 2" will appear. Please key in the same 6 digit new pin number that you have chosen earlier in Step 2.

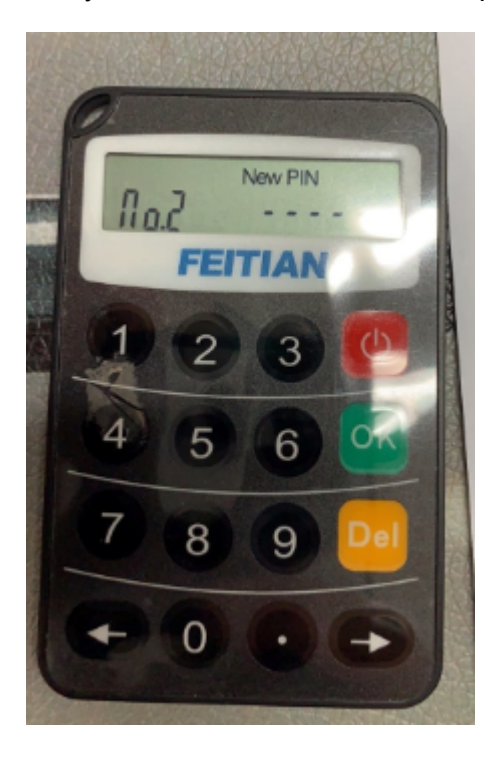

Step 4: Once the "New Pin No. 2" has been keyed in, the following screen will appear. You have completed the activation of the physical token.

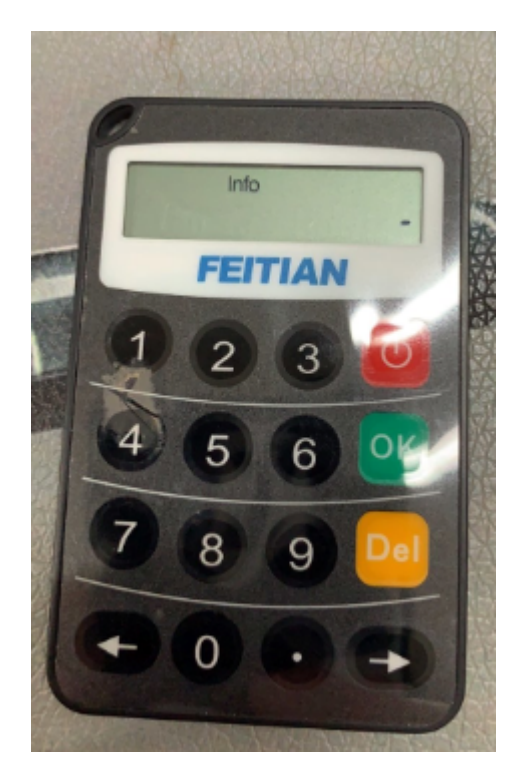

#### **4d) CMB iBanking Homepage**

Once your account and physical token have been activated, you will be directed to the CMB iBanking platform Homepage

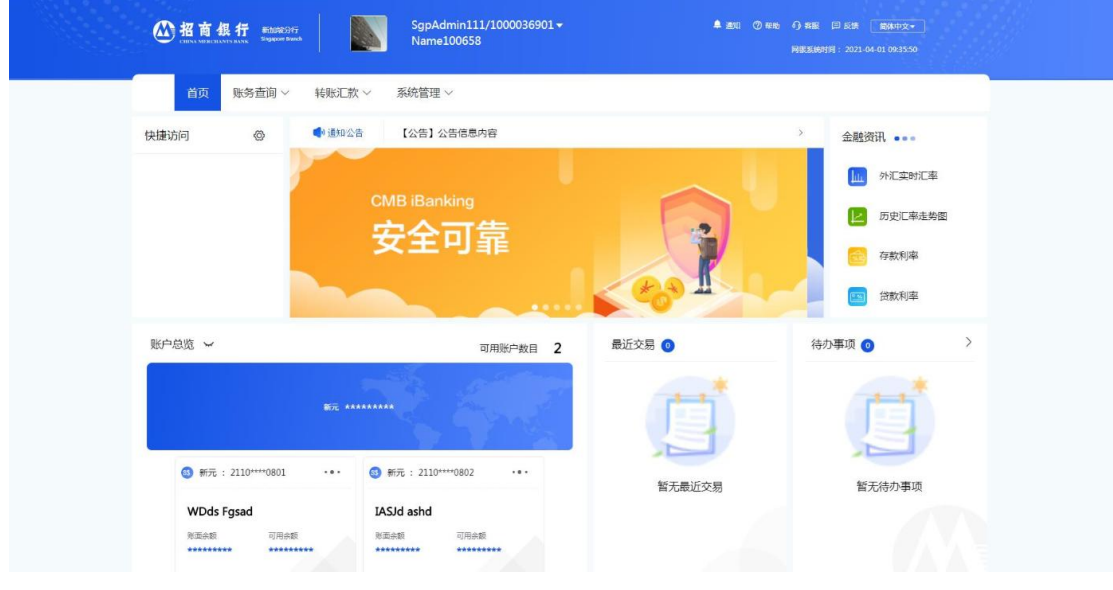

From this homepage, you can view the user details and change the user password by clicking on the arrow near your user name and select the respective functions that you wish to view/amend.

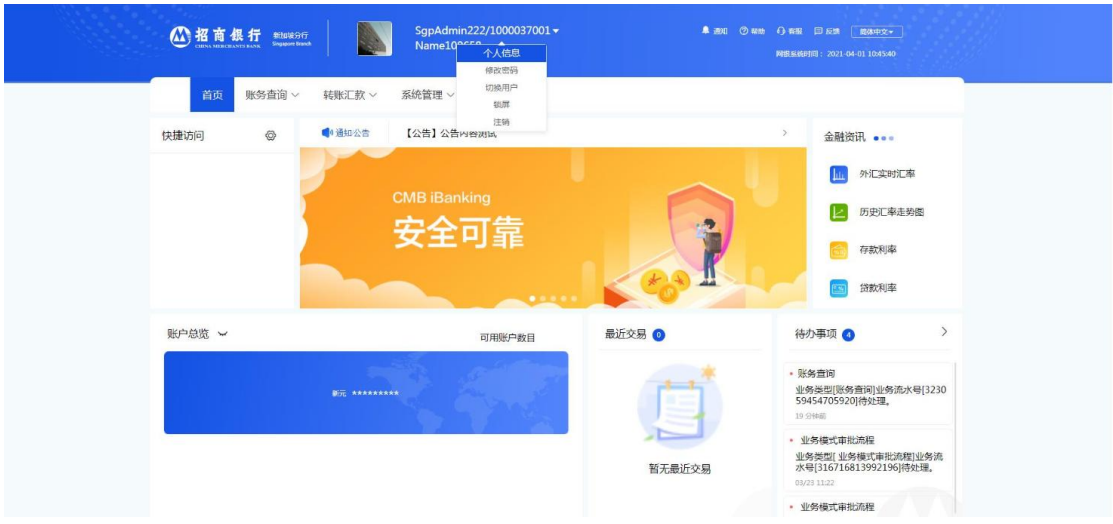

Below is a screenshot of the user details information. You can click on 编辑 to amend your details (eg. Email address, contact number, etc) after you click on 个人信息 in the above screenshot.

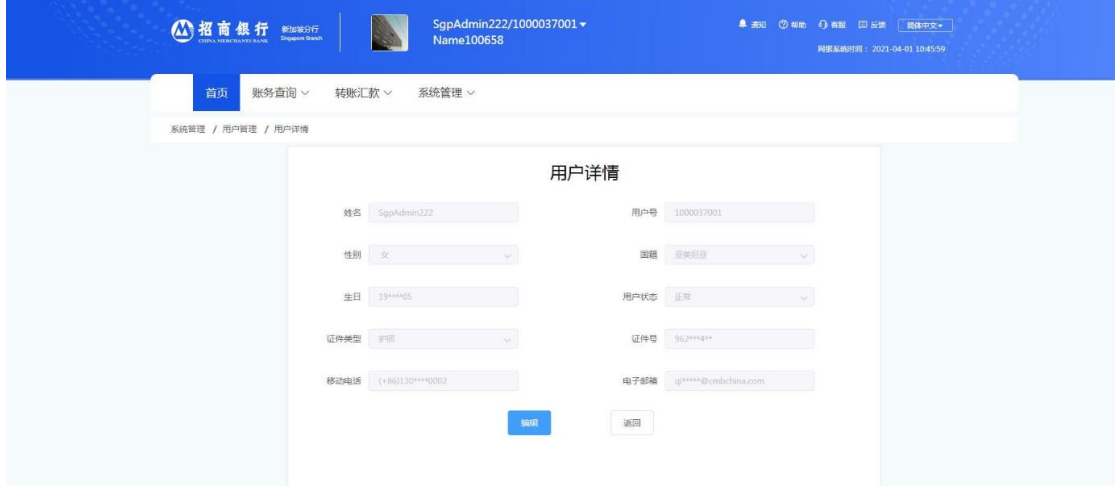

Below is a screenshot for the user to amend the account password. You can click on 修改密码.

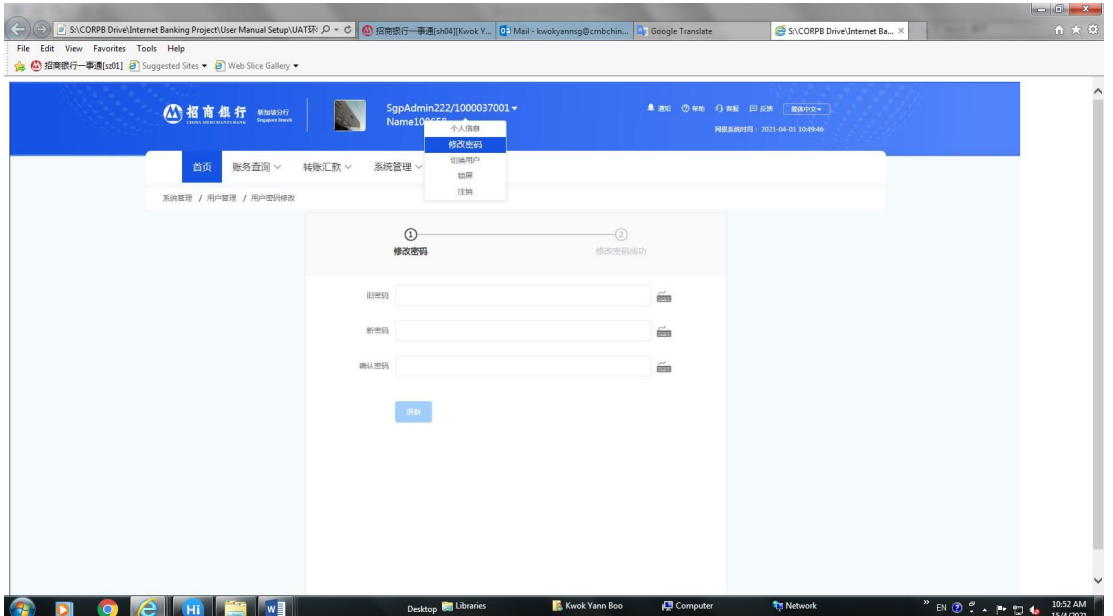

# **5. Enquiry on Account Balances and Transaction History**

For an overview of the account balances of all the accounts, you can click on 财务查 询.

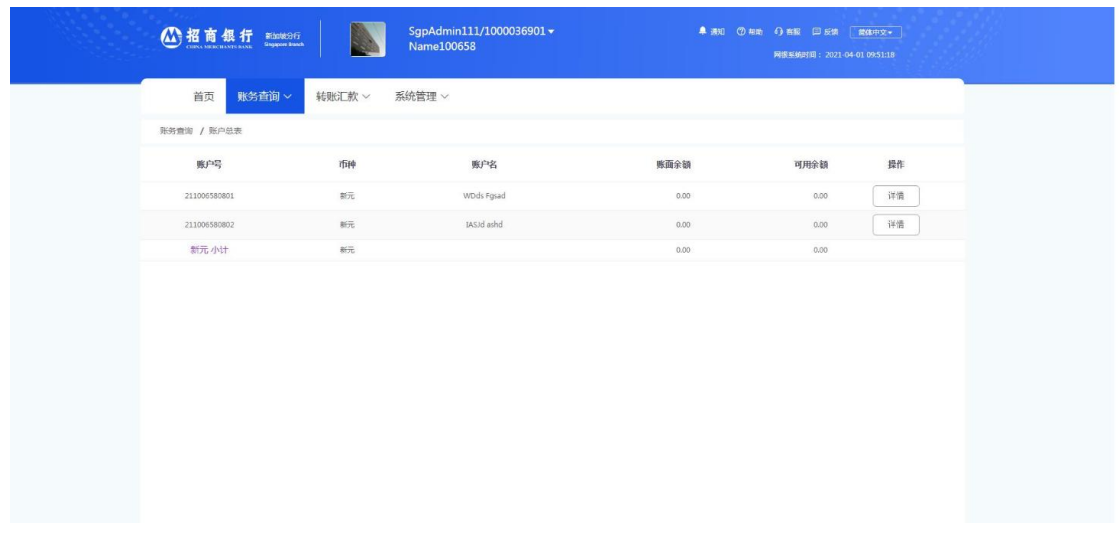

To check the transaction history, you can click on 财务查询 0 收支明细

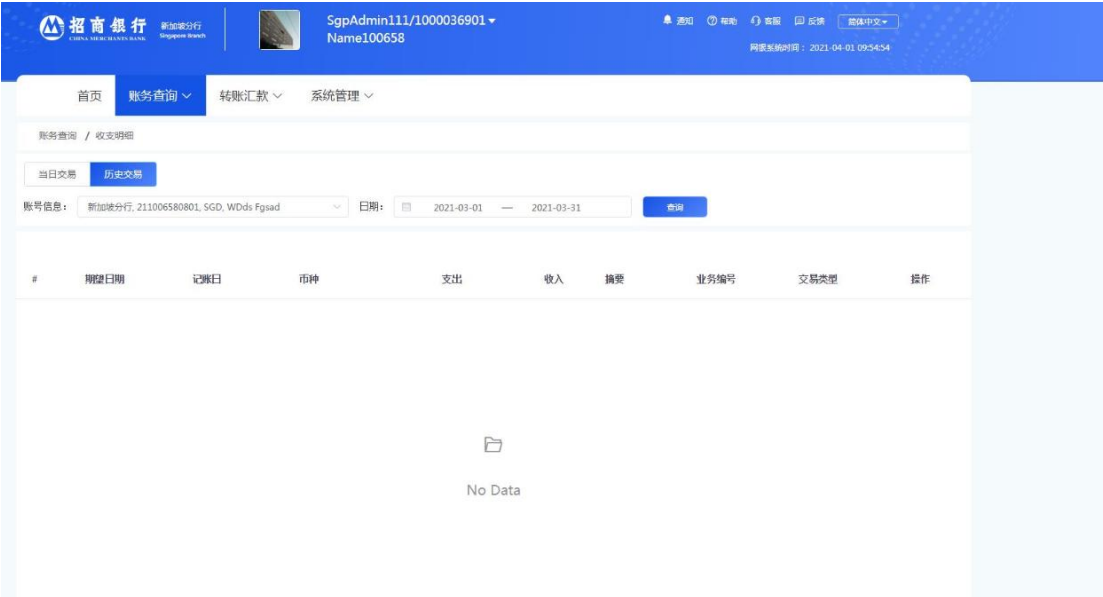

## **6. Transfer and SWIFT Remittance**

## **6a) Setting up of Approving Authority for Remittance Payments / Internal transfer**

In order for Remittance Payments/Internal transfer to be submitted in the CMB iBanking platform, the user have to first setup the approving authority for such payments to be made. Limit amounts and frequency of transactions per day/week/month/year can be set in the 系统管理 function.

i) To set up the approving authority for remittance payments/Internal transfer, you can click on the following: 系统管理 I 业务模式 I 业务模式设置 I 转账汇款. The following page would then appear. Click on 新增.

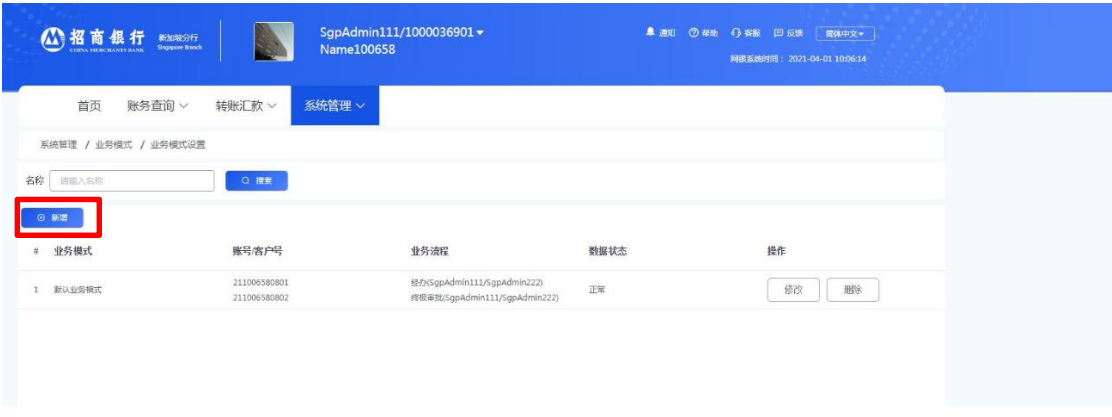

ii) The following screen will appear to allow you to set the transaction limit amount under 业务流程 for:

- the person that is going to input the transaction;
- and the person that can authorize the transaction

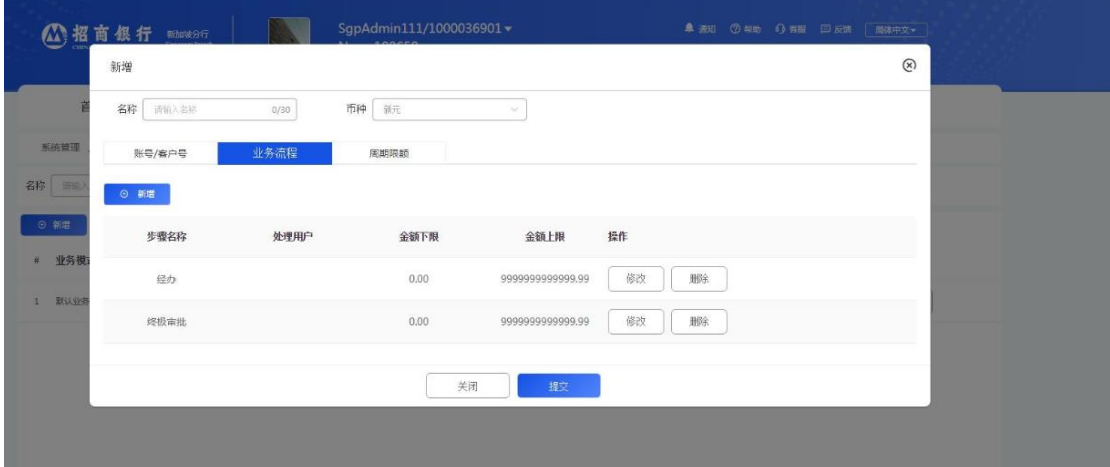

iii) From the previous screen, click on 修改 and the following screen will appear for you to set the maximum and minimum transaction limit. Once done, click on 提交.

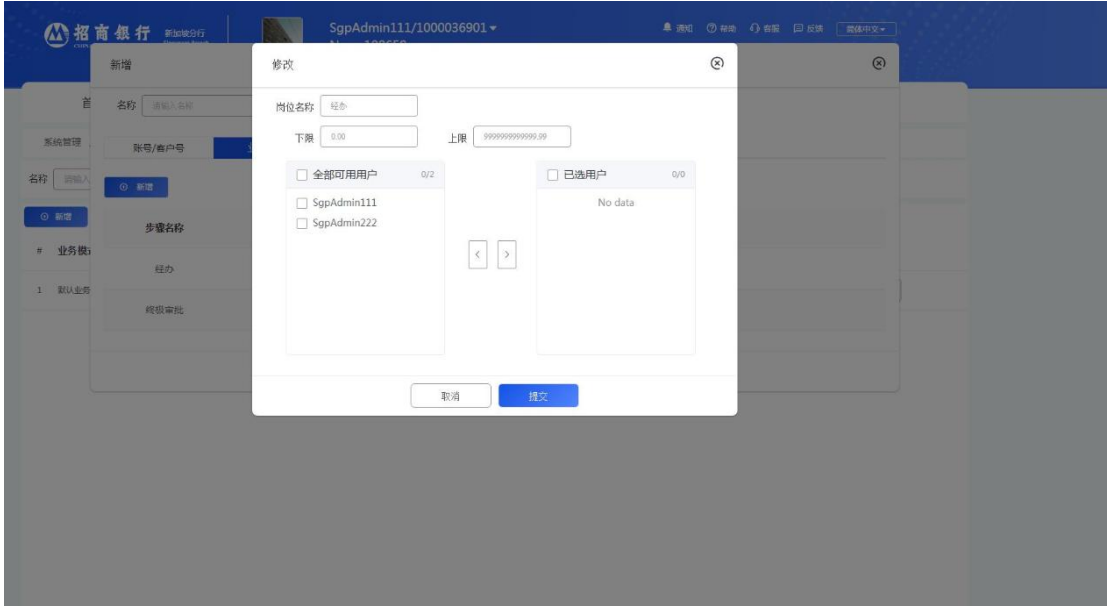

iv) Once the transaction limits have been set, the user can also set the daily/weekly/monthly/yearly transactional limits in the screenshot in 6(a)(ii), under 周 期限额. The following screen will appear for the user to set the necessary daily/weekly/monthly/yearly transactional limits if it is required for their operational needs.

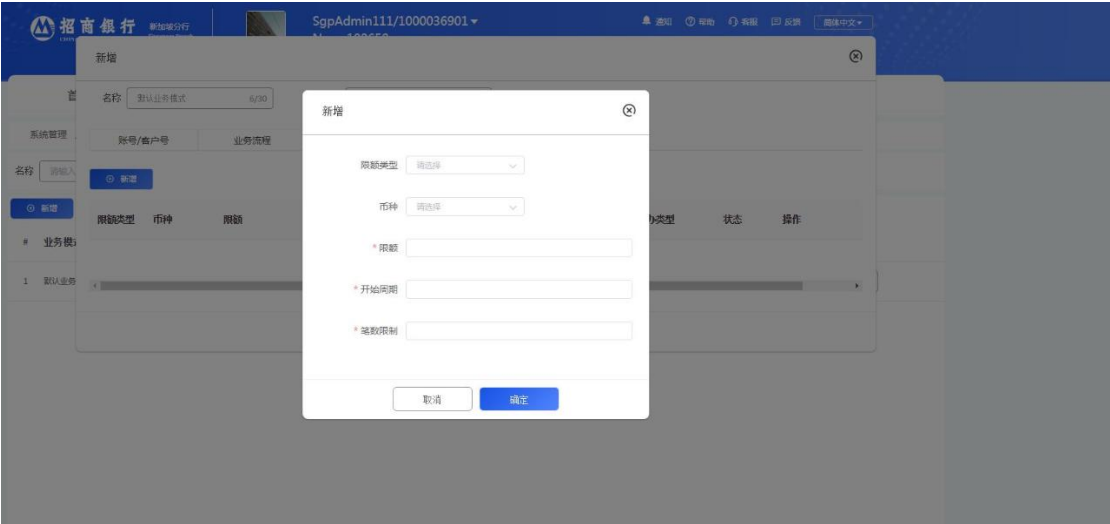

## **6bi) Submission of Remittance Payment**

i) To submit a remittance payment, you can click on the following: 转帐汇款 □ SWIFT 汇款 and complete the remittance payment details.

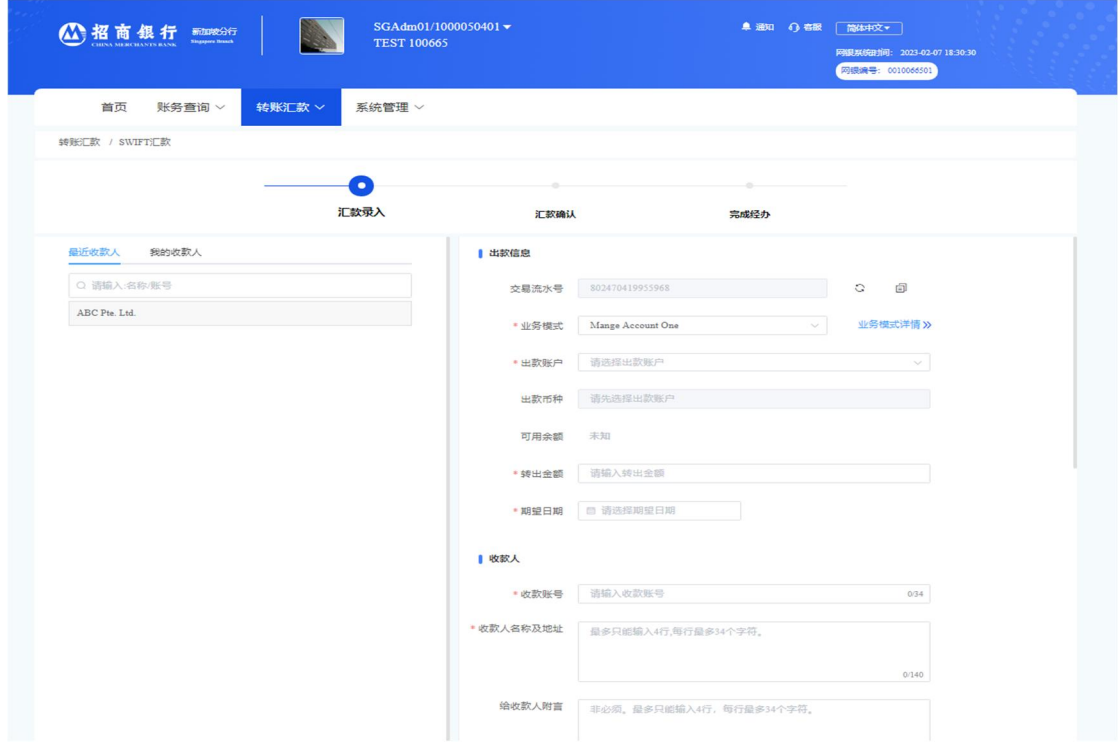

ii) Once the payment details have been completed, the following page will appear and the inputter have to submit the transaction for the authorised person to approve the transaction.

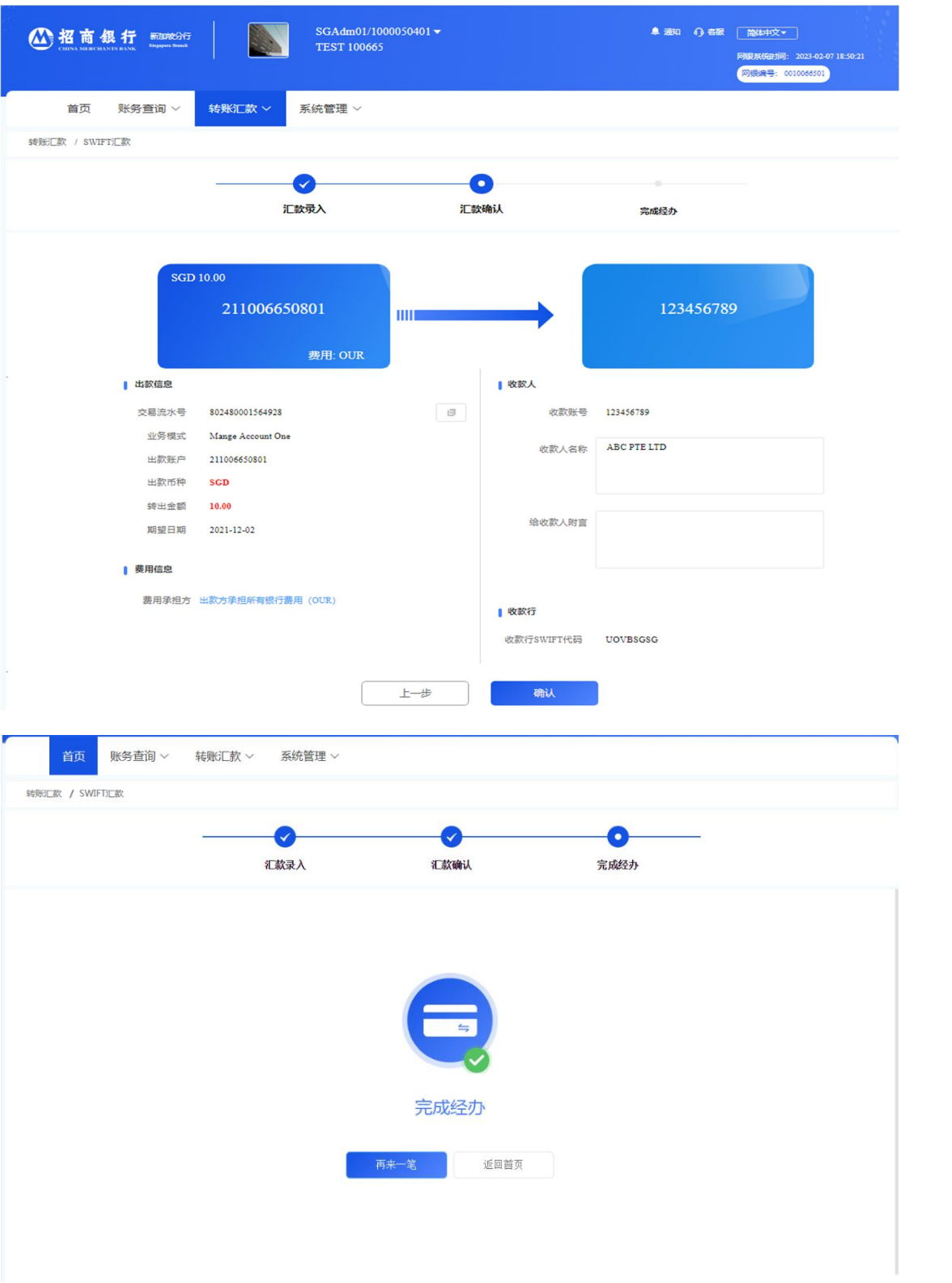

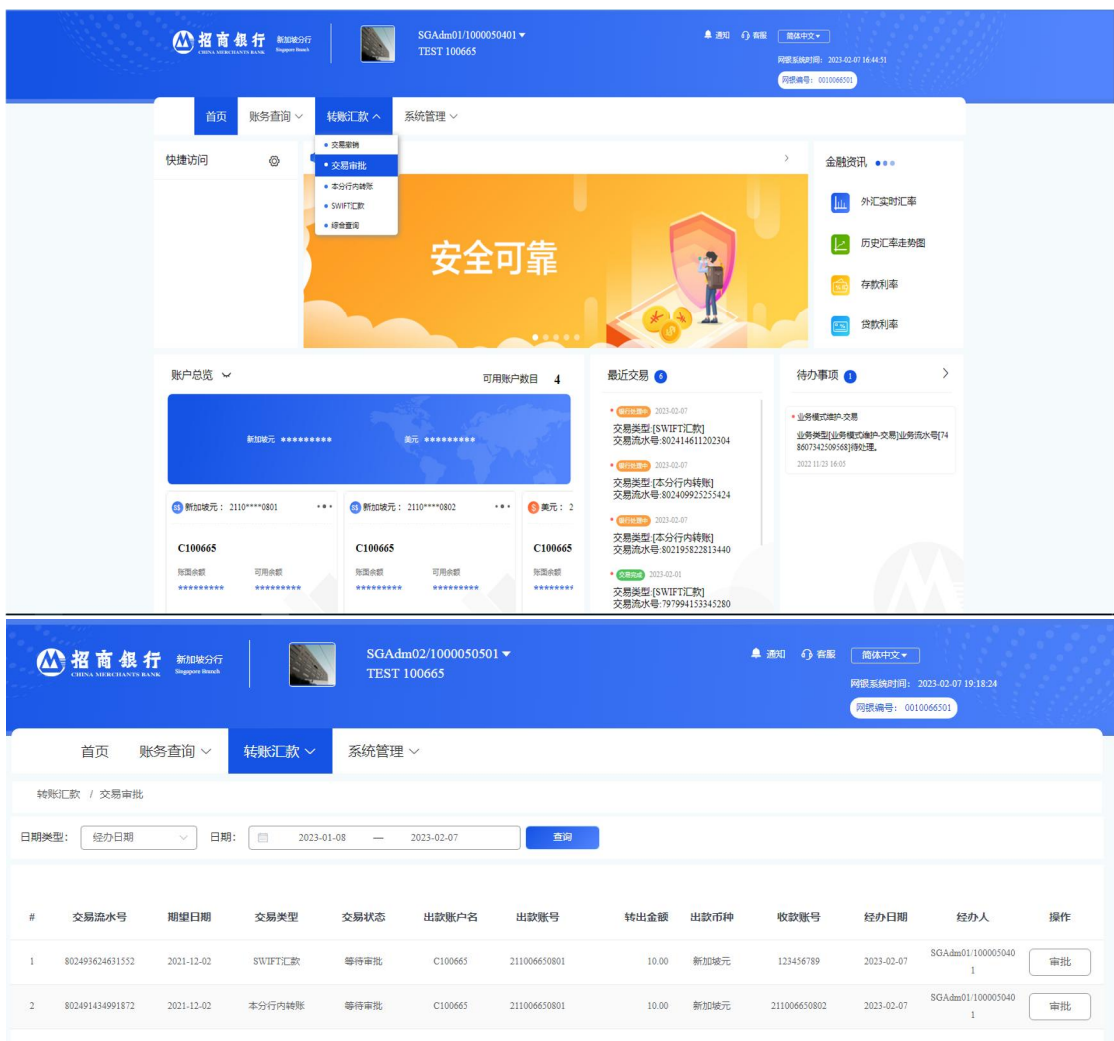

iii) The authorized person that can approve the remittance transaction have to login to his account and click on 转帐汇款 交易审批- SWIFT 汇款

| 公招商银行<br>新加坡分行<br><b>Increases Breach</b>                    |                      | SGAdm02/1000050501 -<br><b>TEST 100665</b>      |      |                   |                 | ■ 通知 6 宿服   商体中文▼<br>网络天桥由前: 2023-02-07 18:53:00<br>网络编号: 0010066501 |        |
|--------------------------------------------------------------|----------------------|-------------------------------------------------|------|-------------------|-----------------|----------------------------------------------------------------------|--------|
| 首页<br>账务查询 >                                                 | 转账汇款 V               | 系统管理 >                                          |      |                   |                 |                                                                      |        |
| 转账汇款 / 审批 SWIFT汇款                                            |                      |                                                 |      |                   |                 |                                                                      |        |
| 办理进度                                                         |                      |                                                 |      |                   |                 |                                                                      |        |
| 开始                                                           | <b>SGD 10.00</b>     |                                                 |      |                   |                 |                                                                      |        |
| 经办<br>₽<br>SGAdm01/1000050401<br>2023-02-07 18:50:57<br>经办理功 |                      | 211006650801<br>费用: OUR                         | ш    |                   |                 | 123456789                                                            |        |
| ₽<br>终级审批<br>正在处理                                            | 出款信息                 |                                                 |      | 收款人               |                 |                                                                      |        |
|                                                              | 交易流水号                | 802480001564928                                 | (47) | 收款账号              | 123456789       |                                                                      |        |
| 结束                                                           | 业务模式<br>出款账户<br>出款币种 | Mange Account One<br>211006650801<br><b>SGD</b> |      | 收款人名称             | ABC PTE LTD     |                                                                      |        |
|                                                              | 转出金额<br>期望日期         | 10.00<br>2021-12-02                             |      | 给收款人附言            |                 |                                                                      |        |
|                                                              | 费用信息                 |                                                 |      |                   |                 |                                                                      |        |
|                                                              |                      | 费用承担方 出款方承担所有银行费用 (OUR)                         |      | 收款行<br>收款行SWIFT代码 | <b>UOVBSGSG</b> |                                                                      |        |
|                                                              |                      |                                                 |      | 审批意见              | 请输入意见。          |                                                                      | 0/24   |
|                                                              |                      | 返回                                              |      | 通过                | 驳回              | . .                                                                  | $\sim$ |

Page **17** of 24

iv) A summary of the transaction will be provided once the authorized person have approved the remittance transaction.

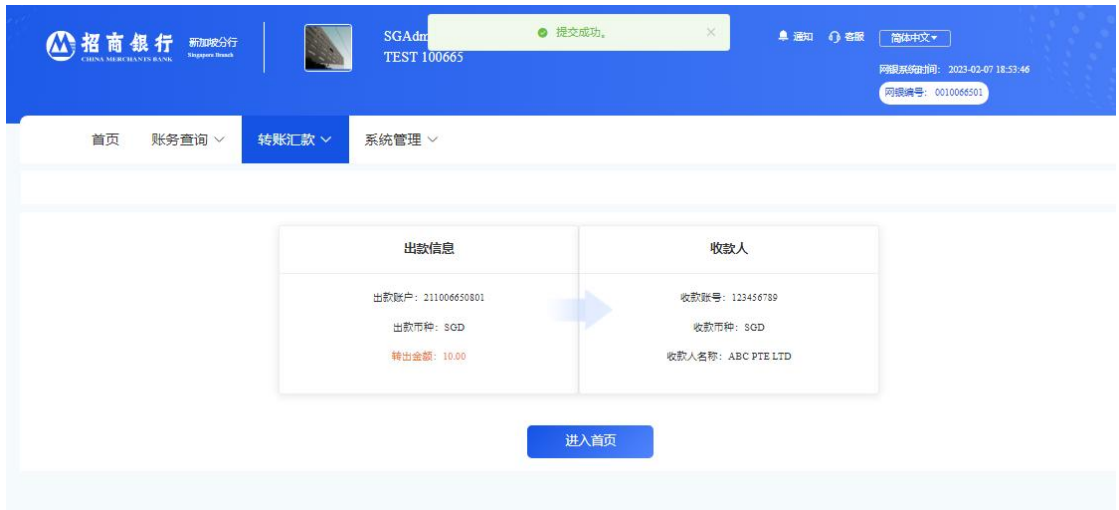

#### **6bii) Submission of Internal transfer**

i) To submit an internal transfer, you can click on the following: 转帐汇款 I 本分行内 转账 and complete the internal transfer details.

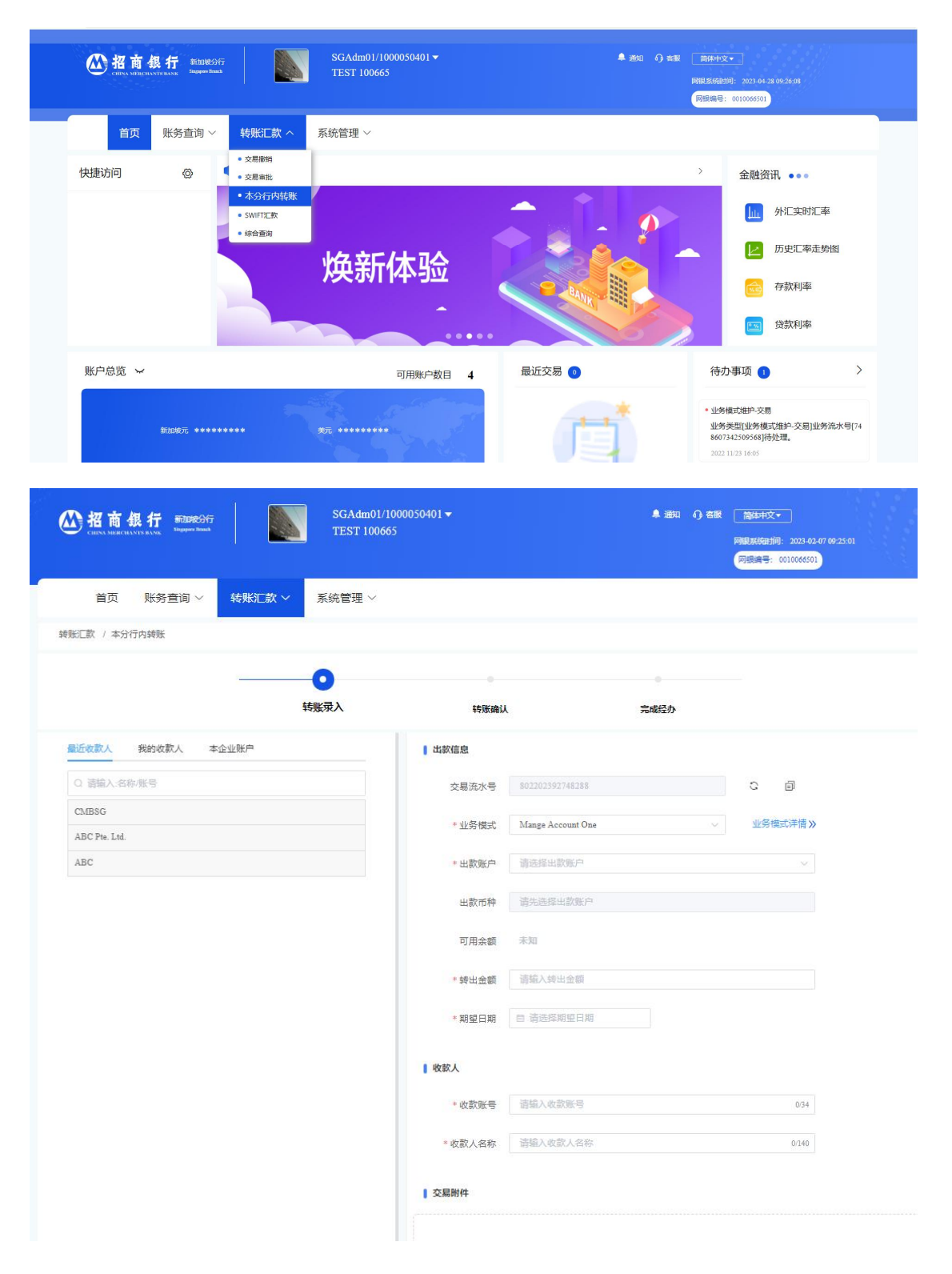

ii) Once the internal transfer details have been completed, the following page will appear and the inputter have to submit the transaction for the authorised person to approve the transaction.

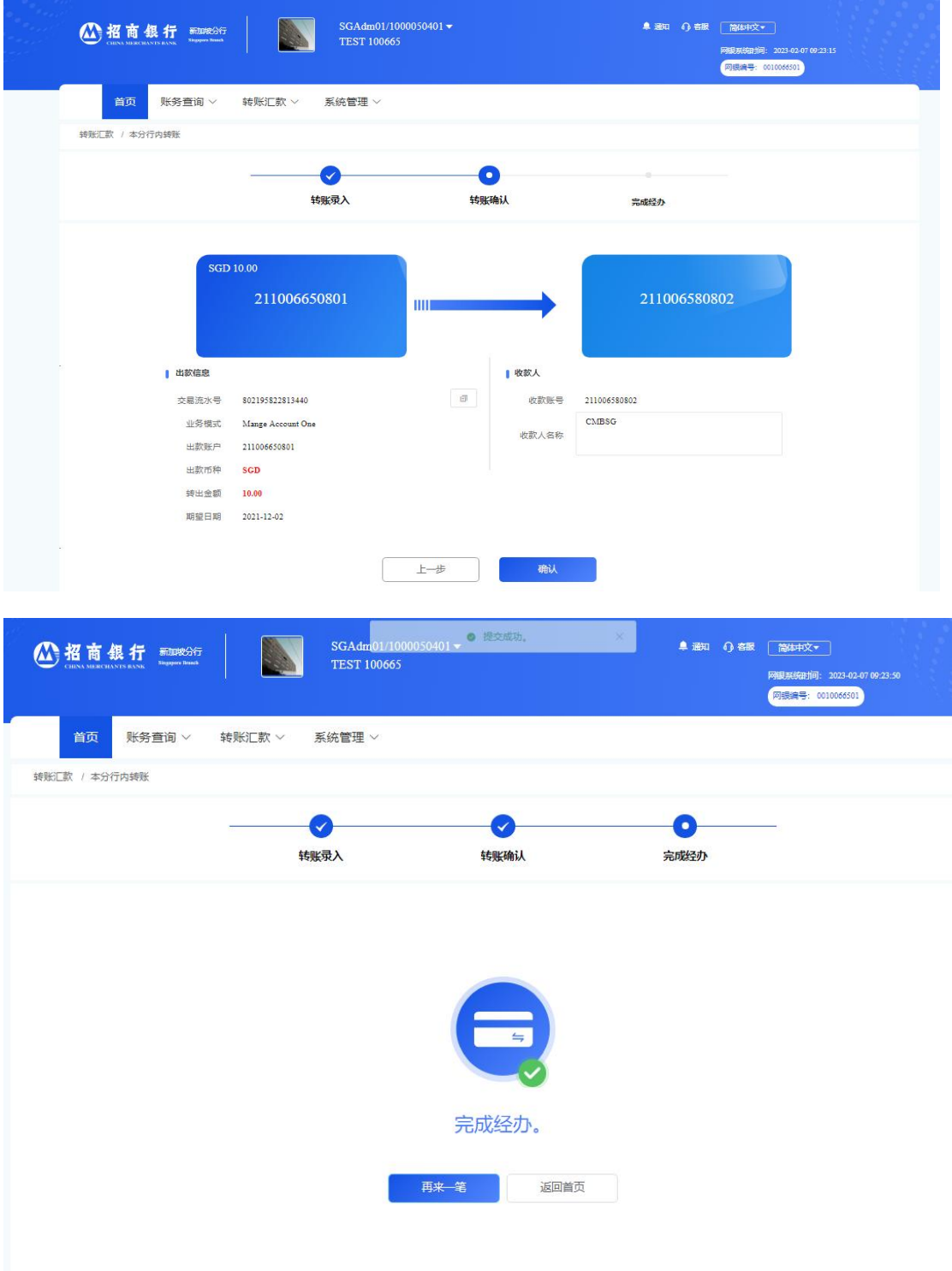

iii) The authorized person that can approve the remittance transaction have to login to his account and click on 转帐汇款 交易审批- Internal Transfer

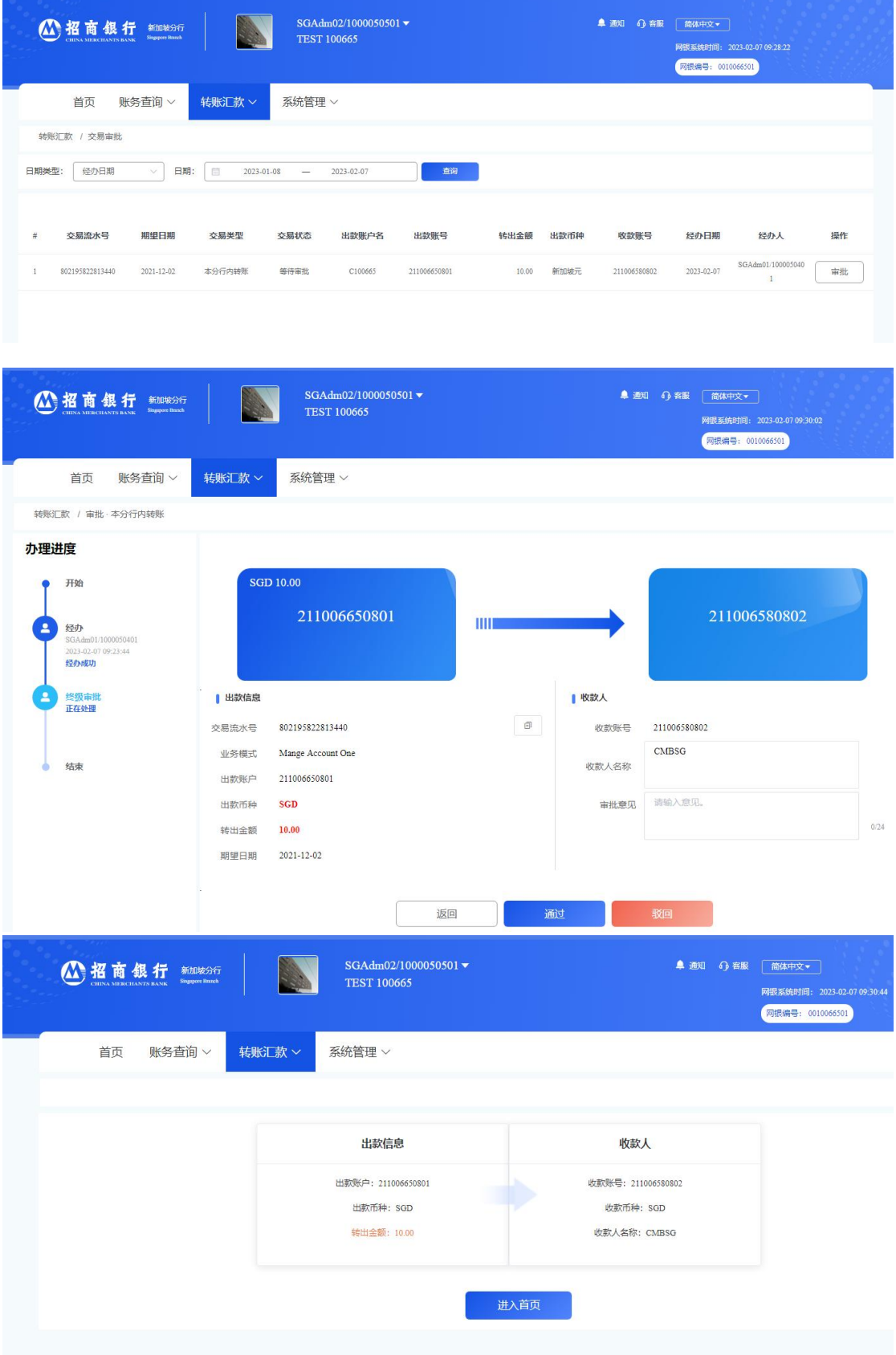

#### **6c) Transaction Status Enquiry**

i) The maker/inputter can click on 转帐汇款 Ⅱ 综合查询 to check the status of the transaction.

ii) If the 交易状态 is 银行处理中, then the user is unable to do any amendment or to cancel the transaction.

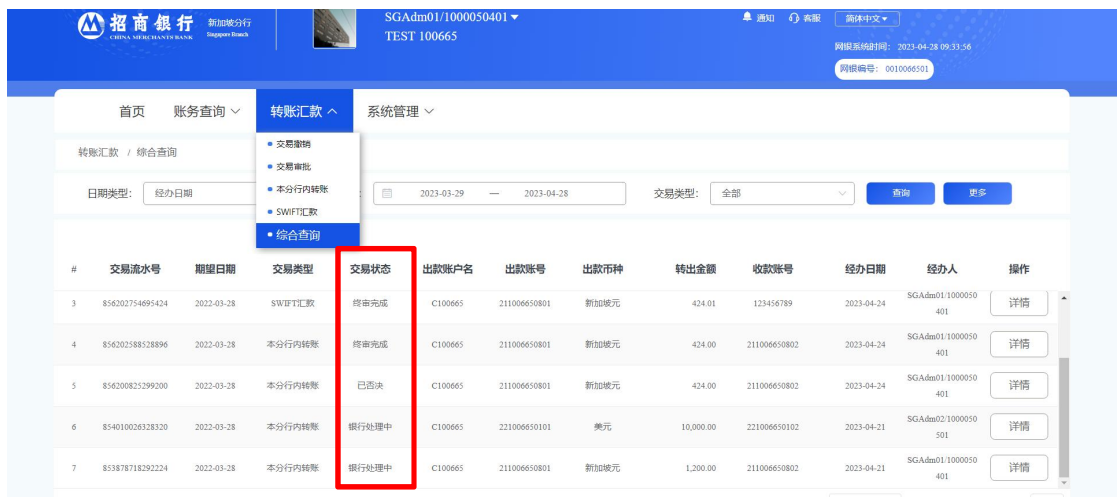

#### **6d) Cancellation of Remittance Payment / Internal transfer Transaction**

i) For cancellation of transaction, the maker/inputter can click on 转帐汇款 □ 交易撤 销. Choose the selected transaction and click on 撤销 to cancel the transaction.

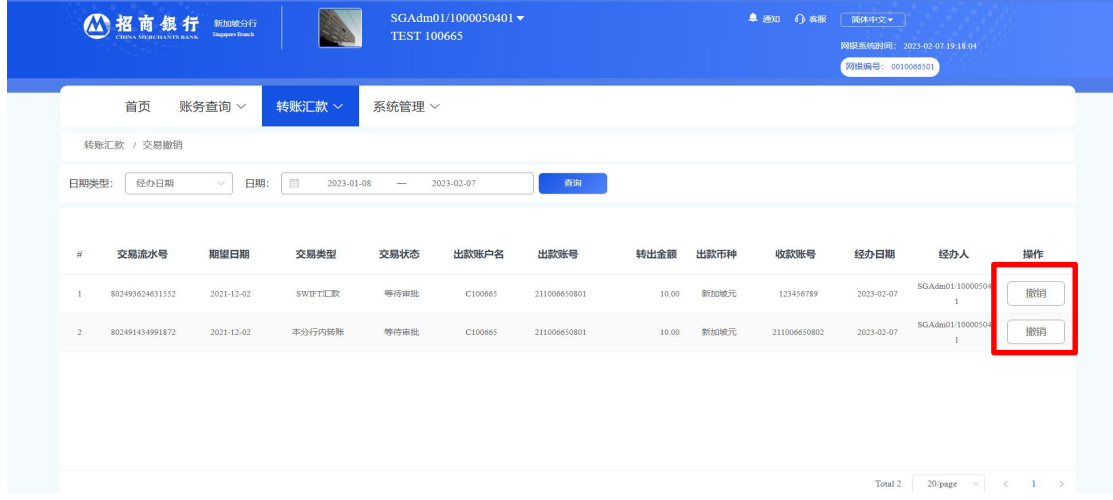

ii) The following transaction summary will appear for you to confirm to cancel the transaction.

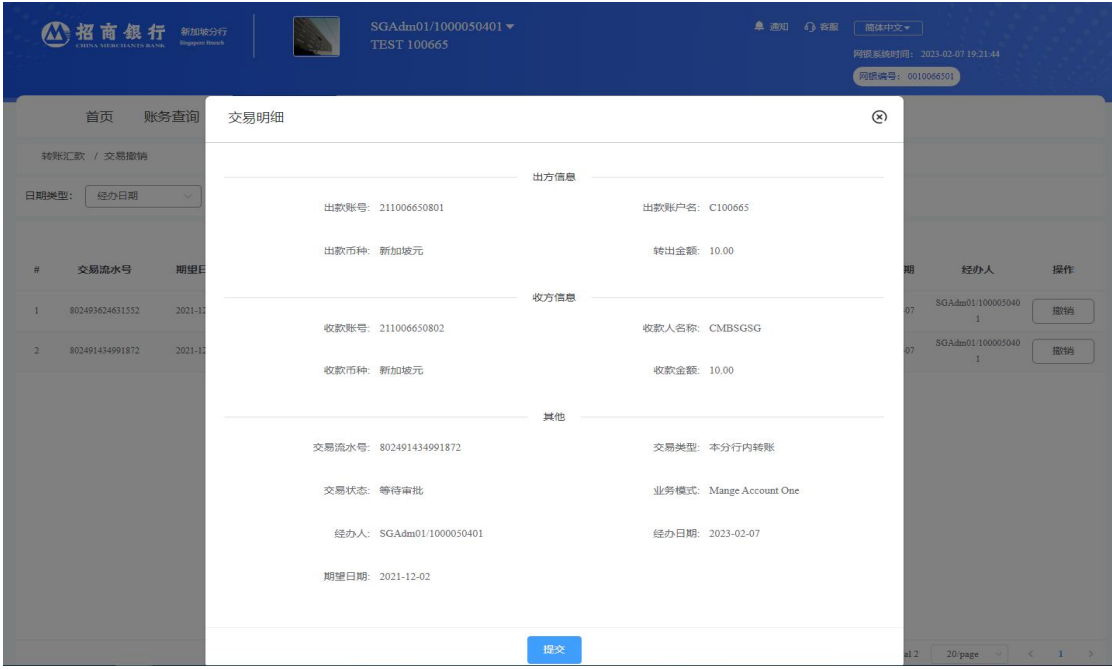

## **6e) Details of Historical Remittance**

Customers will be able to download a PDF version of their historical transaction on 财 务查询 口 收支明细(可查询当日交易以及历史交易)

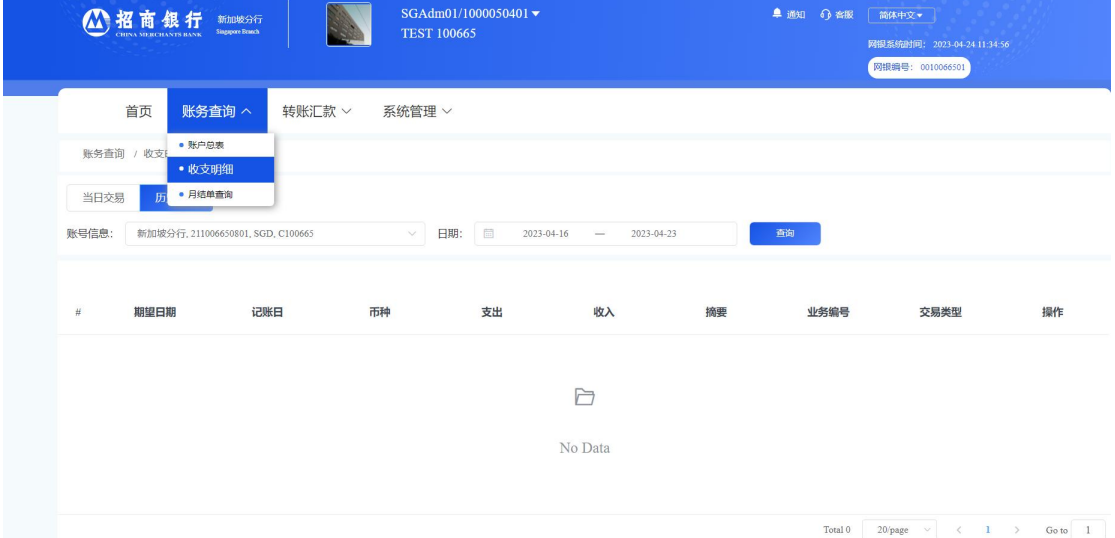

# **7. Monthly Bank Statement**

Customer will be able to download a PDF version of their monthly bank statement by clicking on 账务查询 I 月结单查询

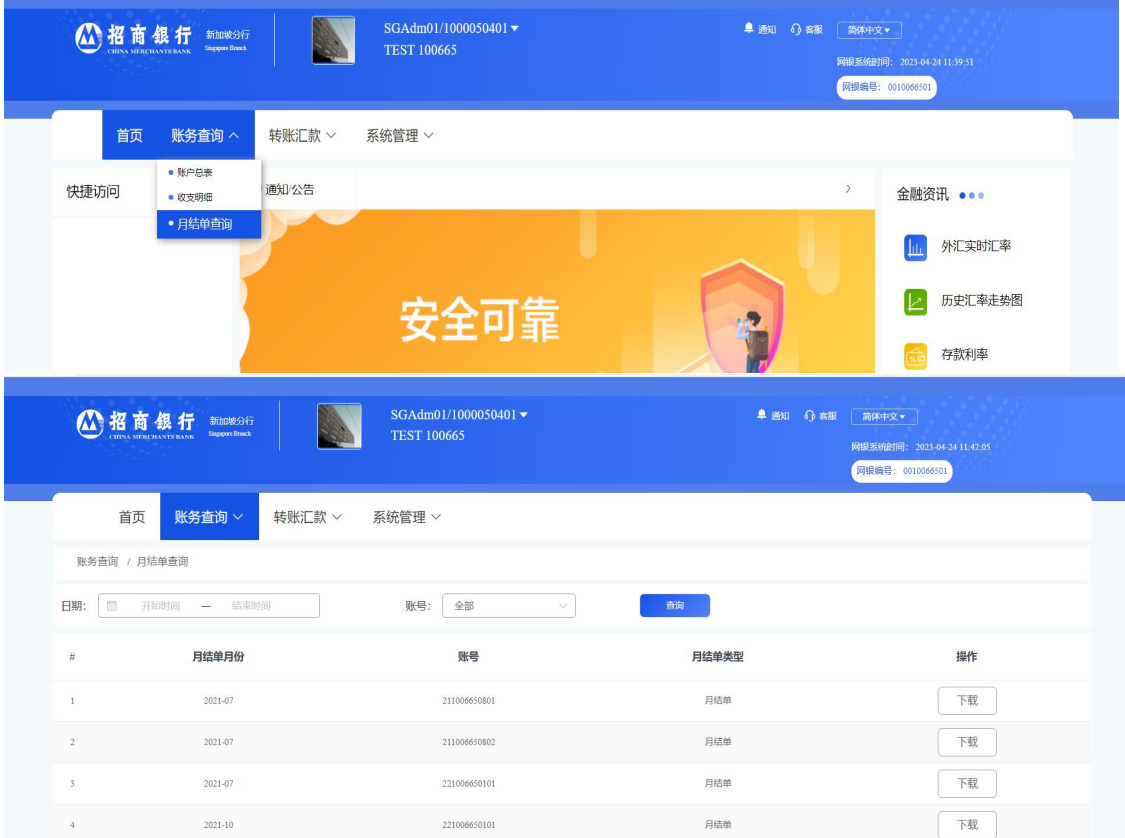

#### 8. Outward Remittance Cut-Off Time

Transaction Date: Monday to Friday, except on Public Holidays and Currency Holidays

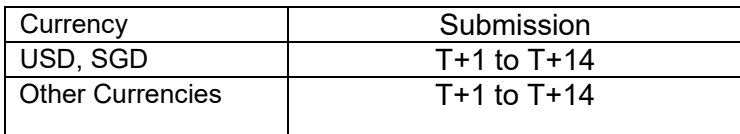

## **9. Acceptable Type of Transaction**

i) Only same currency transaction is allowed to be transacted. (ie. Transfer SGD from SGD account)

ii) No Foreign Exchange should be involved

## **10. Miscellaneous**

For the initial launch of the CMB iBanking product, the user will only be able to utilise the enquiry service function only (ie. Enquiry on Account Balances, Enquiry on Transaction History and Enquiry on Monthly Bank Statement). The Remittance Payments function will only be available for use at a later date.